# *Faculty Access for the Web 7*

#### *Teacher Tutorial: Enter Assignments*

In *Faculty Access for the Web*, you set up assignments on a per marking column and class basis.

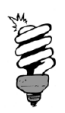

If you display assignment information in *NetClassroom*, be sure to make assignment names and descriptions clear and informative. Use common denotations for each category of assignment in the assignment name, such as HW for Homework, and provide specific details about the assignment, such as page numbers to read.

### **Attach Documents to Assignments**

You can attach documents to assignments for users to access in *NetClassroom*. For example, you may include syllabi, worksheets, and assignment summaries. When you add a new assignment, attach documents also.

### **Add a New Assignment**

1. From the navigation bar, under **Gradebook**, click **Edit assignments**. The Assignments page appears.

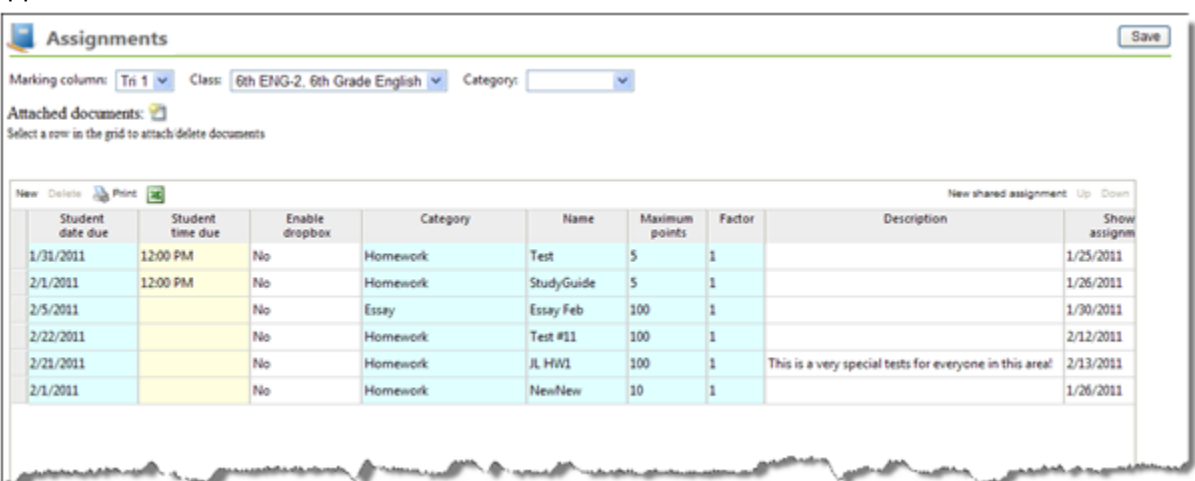

- 2. In the **Marking Column** and **Class** fields, select a marking column and class to which to add assignments.
- 3. To filter assignments in the **Assignments** grid by category, select a category.

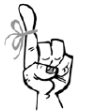

If you select a category, when you add a new assignment, the category's name, default name, and maximum points automatically default for the assignment.

4. Enter the information for each assignment.

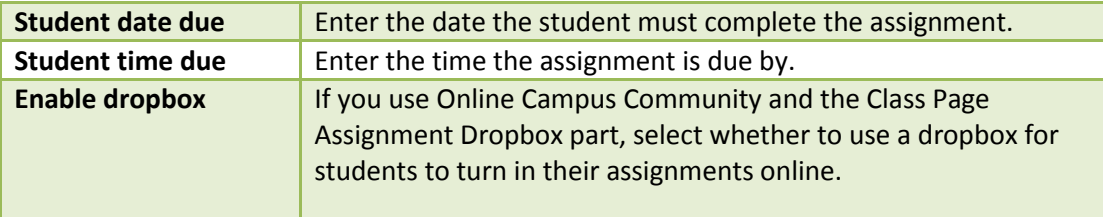

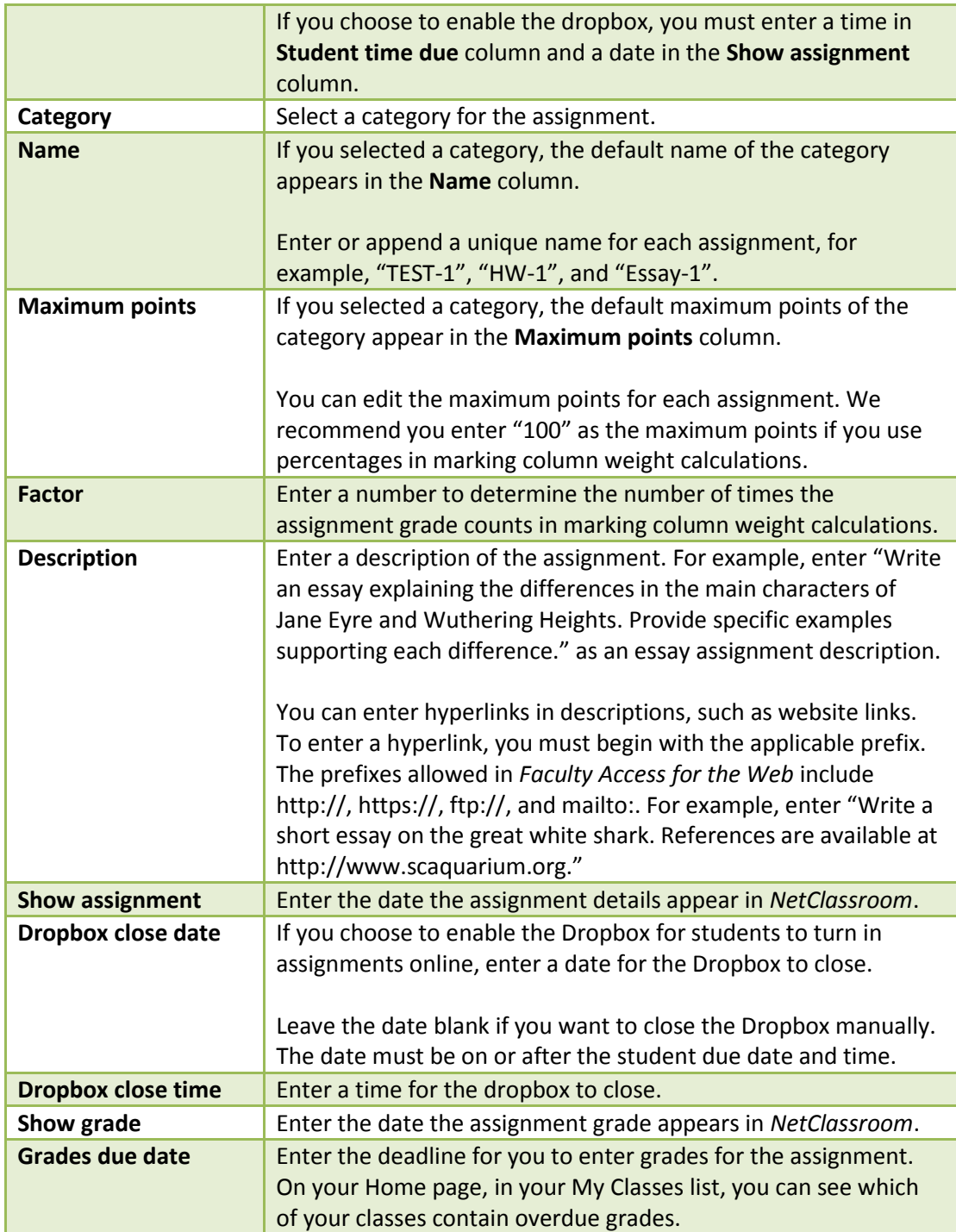

5. If necessary, you can attach documents to your assignments. In the Assignments grid, select an assignment, and click the attach documents icon.

**BILDER HOURS IN THE R** 

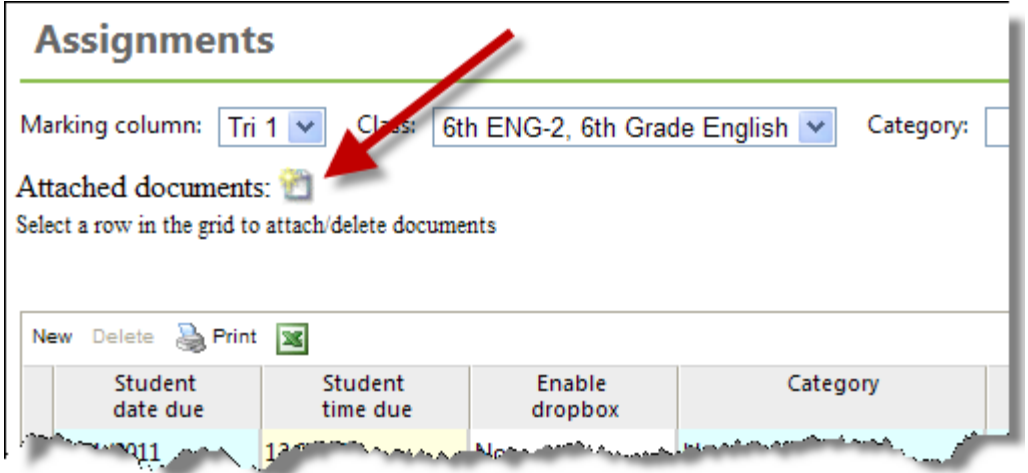

6. The Shared documents screen appears. Add as many documents as you need for the assignment.

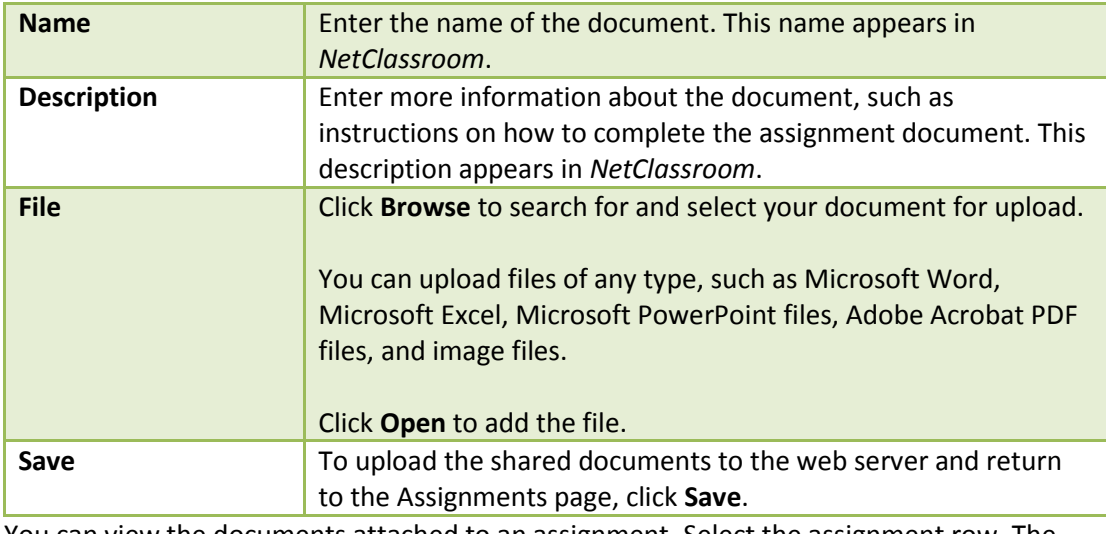

- 7. You can view the documents attached to an assignment. Select the assignment row. The documents appear below the **Assignments** grid. Click the document name. The document opens. You cannot save changes to the document when you view it. You need to update the original file, delete the old file, and upload the new document.
- 8. To set the order of the assignments in the grid, click **Up** and **Down**. The order of the assignments in the grid is the order the assignments appear in the grade entry grid when you sort assignments by "None."

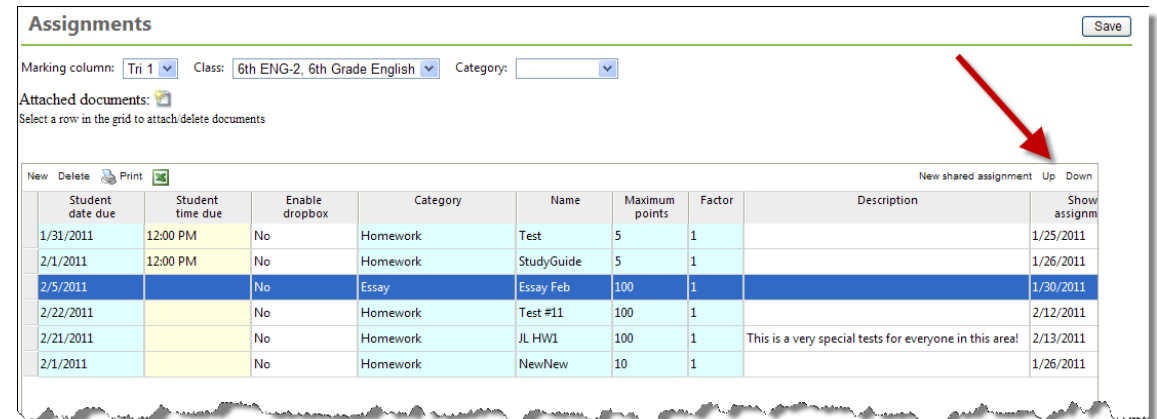

9. To save the assignments, click **Save**.

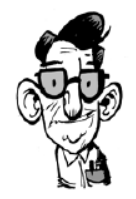

Need a paper back-up of your assignments? Click **Print**, a printer-friendly page of your assignments appears. From the web browser menu, click **File**, **Print**. You can also click the Microsoft *Excel* button to save a spreadsheet version of your assignments.

## **Add a Shared Assignment**

To add an assignment to more than one class, in the **Assignments** grid, click **New shared assignment**. The Add a new assignment screen appears. Enter the assignment information the same as you would for one class however, in the **Add to** section, add a new row for each class that shares the assignment. For each row you can set a unique student due date, due time, and category. Click **Save**.